# **COCORO AIR for Smart Home(※1)と スマートスピーカーとの連携(※2)について**

## **(Google アシスタント搭載スピーカー(※3)との連携のご説明)**

### **(※1) COCORO AIRとは**

COCORO AIR(ココロ エアー)は、AI(人工知能)とIoT(モノのインターネット化)を組み合 わせ、あらゆるものをクラウドの人工知能とつなぎ、人に寄り添う存在に変えていくビジョン 「AIoT」\*に基づくサービスです。

### **<COCORO AIR for Smart Home>**

エアコンや空気清浄機をGoogle Home アプリにスマートホームデバイスとして追加するこ とで、無線LAN経由で、弊社が提供するクラウドサービス『COCORO AIR』に接続し、遠 隔操作や運転状況の情報を確認することができます。 専用スマートフォンアプリでは室内/屋外の空気の情報を確認することもできます。

COCORO AIRの詳細は、下記の各商品ページからご覧ください。

■エアコン https://ip.sharp/aircon/

■加湿空気清浄機 <https://jp.sharp/kuusei/>

\*COCORO AIRマーク及びCOCORO AIR、AIoTはシャープ株式会社の登録商標です。

### **(※2) スマートスピーカーとの連携とは**

クラウドサービス『COCORO AIR』と繋がった機器が、Google が提供するクラウドベースの 音声サービスGoogle アシスタント、スマートホームデバイスに対応することにより、Google Home に話しかけるだけでハンズフリーで操作ができたり、サービスを利用することができま す。

### **(※3) Google アシスタント搭載スピーカー※について**

Google Home などのGoogle アシスタント built-in スピーカーです。 詳しい内容は、Google のサポートページをご参照ください。 [https://assistant.google.com/intl/ja\\_jp/](https://assistant.google.com/intl/ja_jp/)

\* Google 、Google Home 、Google Home Mini 、Google アシスタントは、Google LLC の商標です。

次ページ以降に、その手順や操作方法などについてご説明します。

目次

- <span id="page-1-0"></span>(1) Google [アシスタント搭載スピーカーに対応した](#page-2-0) COCORO AIR for Smart Homeで操作で きる当社製品
- (2) Google アシスタント搭載スピーカーに対応した COCORO AIR for Smart Homeで操作で [きる当社製品を音声操作するための手順](#page-3-0) ■事前確認事項 [■音声操作をするための手順](#page-4-0)
- (3) Google [アシスタント搭載スピーカーとの対話](#page-5-0) 開始の基本形 ■COCORO AIR [for Smart Home](#page-5-0)編
- (4) [よくあるご質問とご相談窓口](#page-6-0)

# <span id="page-2-0"></span>(1) Google アシスタント搭載スピーカーに対応した COCORO AIR for Smart Homeで操作でき る当社製品

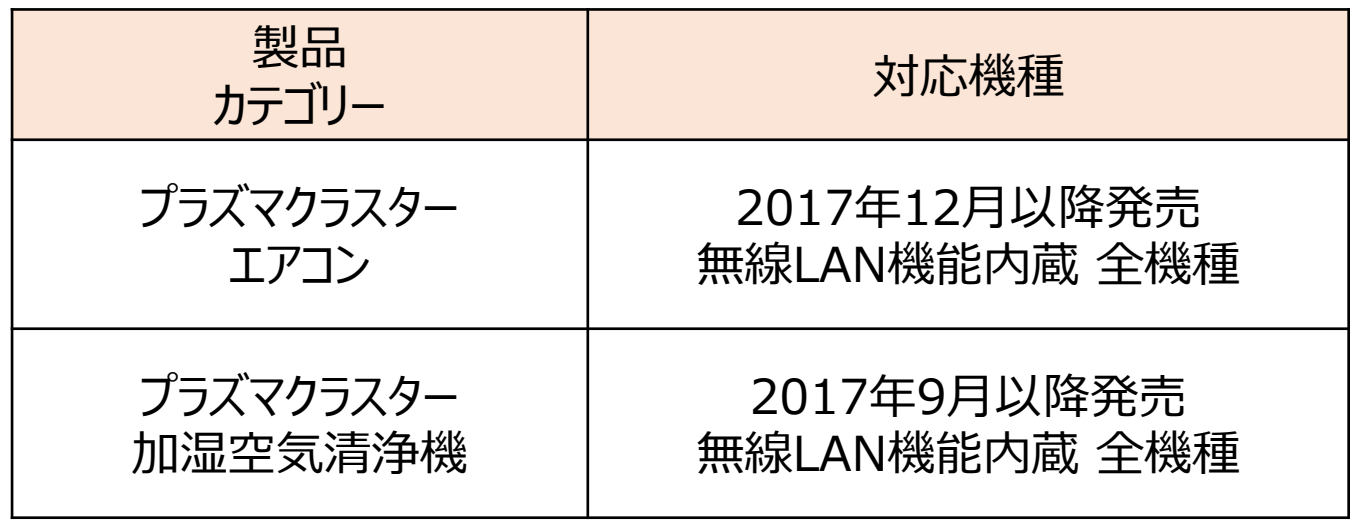

\*上記製品はいずれも日本国内市場向け

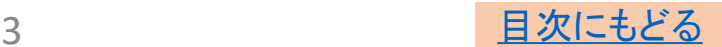

# <span id="page-3-0"></span>(2) Google アシスタント搭載スピーカーに対応した COCORO AIR for Smart Homeで操作でき る当社製品を音声操作するための手順

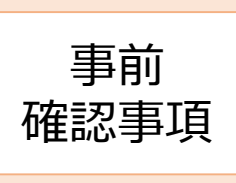

Google アシスタント搭載スピーカーに対応した COCORO AIR for Smart Homeで操作できる 当社製品を音声操作するための手順に入る前に、 以下の内容をご確認ください。

① お持ちの製品がGoogle [アシスタント搭載スピーカーに対応した](#page-2-0) COCORO AIR for Smart Homeで操作できる製品であること。

②お客様のスマートフォンにシャープ製アプリ「COCORO AIR」がインス トールされていること。 アプリは以下のサイトからダウンロードできます。

◆「COCORO AIRアプリ」 <https://cocoroplus.jp.sharp/air/#app>

③ シャープの会員サイト「COCORO MEMBERS」のCOCORO ID、 パスワードを取得していること。 「COCORO MEMBERS」に登録されていない方は以下のサイト から登録をお願いします。 <https://cocoromembers.jp.sharp/m1/>

④ Google アシスタント搭載スピーカーのセットアップが終わっていること。

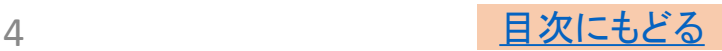

# <span id="page-4-0"></span>(2) Google アシスタント搭載スピーカーに対応した COCORO AIR for Smart Homeで操作でき る当社製品を音声操作するための手順

Google アシスタント搭載スピーカーに対応したCOCORO AIR for Smart Homeで操作できる当社製品を音声操作するための手順に ついては、以下の内容をご確認ください。

■ご準備いただくもの:4点

- ① Google アシスタント搭載スピーカー(以降説明ではGoogle Home と記載)
- ② スマートフォン (タブレットでも可)
- ③ インターネット接続された無線LAN環境
- ④ COCORO AIRアプリとペアリングできているエアコン、加湿空気清浄機
	- **Step1**: 「Google Home」アプリをタップし起動します。
	- **Step2: 「左下の ■」をタップ。「追加のボタン」をタップし、追加と管理画面** で「デバイスのセットアップ」をタップ。 セットアップ画面で、「Googleと連携させる」の「すでにセットアップされ ているデバイス」をタップ。
	- **Step3**: アカウントを管理画面で、「COCORO AIR for Smart Home」を 選択する。
	- **Step4**: 認証画面でアカウント連携を「許可する」をタップ。

**Step5**: COCORO IDとパスワードを使ってログインし、アカウント認証を行う。 スマートホーム追加画面でCOCORO AIRアプリに登録されている 機器の一覧が出てくるので、デバイスを確認し「部屋に追加」をタップ。

- **Step6**: デバイスの部屋の選択画面で部屋を選び「次へ」をタップし、 スマートデバイスを追加しました画面で、「完了」をタップ。
- **Step7: Google Homeに 「OK Google」と呼びかける。**
- **Step8**: Google Homeと対話する。(対話例は次ページを参照)

■Google Home に関する詳しい情報は、Google のサポートページをご参 照ください。

[https://support.google.com](https://support.google.com/)

■無線LAN等に関するご質問は、お使いの無線LAN機器メーカー様、スマー トフォン機器メーカー様へお問い合わせください。

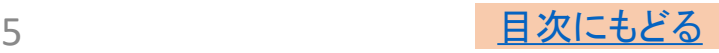

# <span id="page-5-0"></span>(3) Google アシスタント搭載スピーカー との対話開始の基本形

## COCORO AIR for Smart Home編

Google Homeに向かって、以下のフレーズで対話を始めることで当社対応製品 の操作ができます。

以下は対話を開始する際のフレーズの一例です。対話が始まった後はGoogle Home の問いかけに対応した色々なフレーズで対話し機器操作を行ってください。

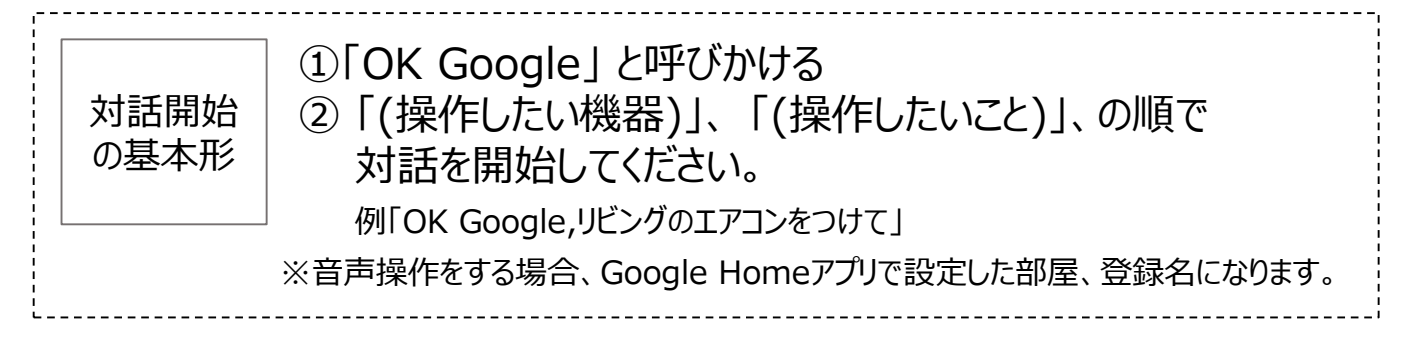

Google Homeの操作方法に関しては、Googleのサービスとなります。詳しい 情報は、Google のサポートページをご参照ください。 [https://support.google.com](https://support.google.com/)

■エアコンや空気清浄機を合わせて30台まで操作することができます。 複数台接続している場合は、機器(リビングのエアコン、書斎のエアコンなど)の指定をすると、その機器を操作 することができます。

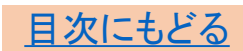

# <span id="page-6-0"></span>(4) よくあるご質問

#### **Google Home 対応について**

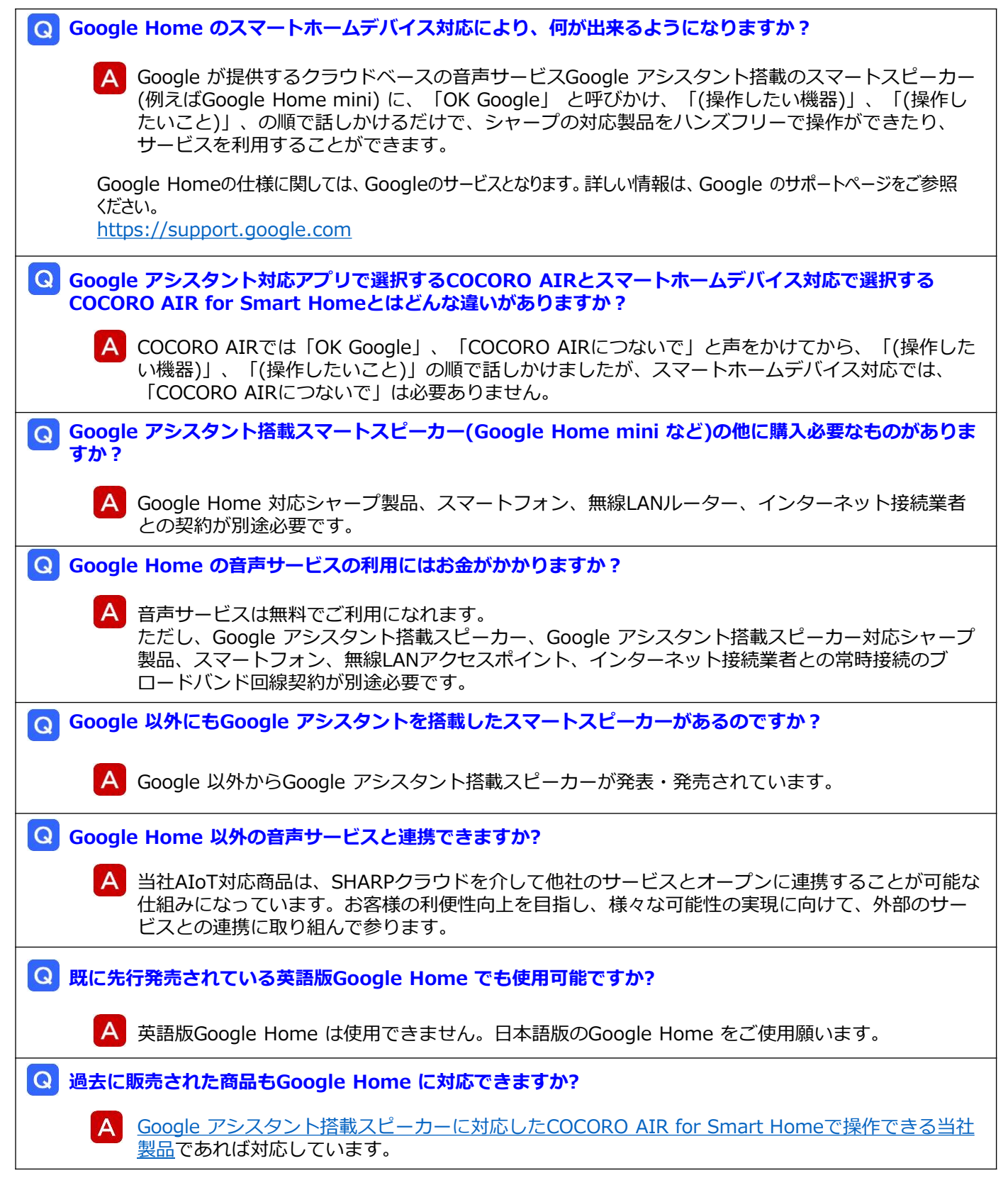

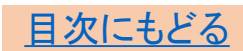

# (4) よくあるご質問/ご相談窓口

#### **設定方法・使い方**

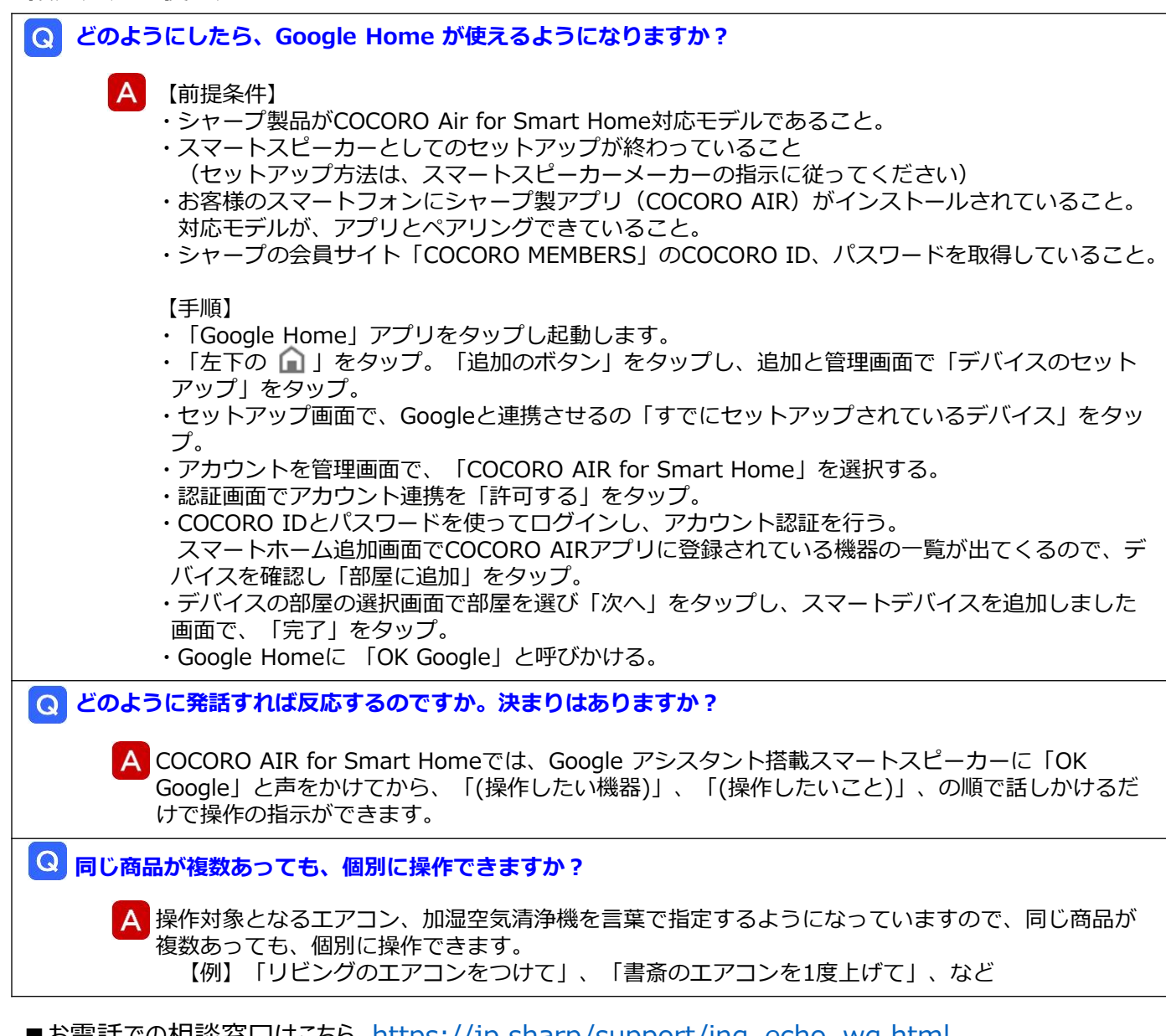

■お電話での相談窓口はこちら https://jp.sharp/support/ing\_echo\_wg.html ■メールでの相談窓口はこちら https://jp.sharp/support/ing\_mail.html ■LINEでの相談窓口はこちら <https://jp.sharp/support/line/>

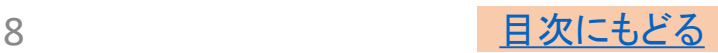